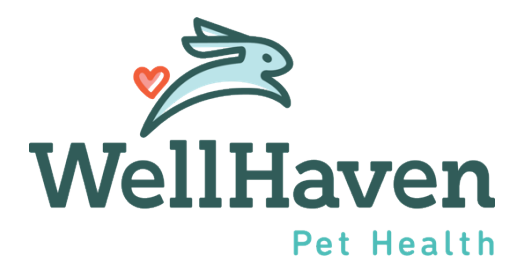

# Clear Company – Resend or Cancel an Offer

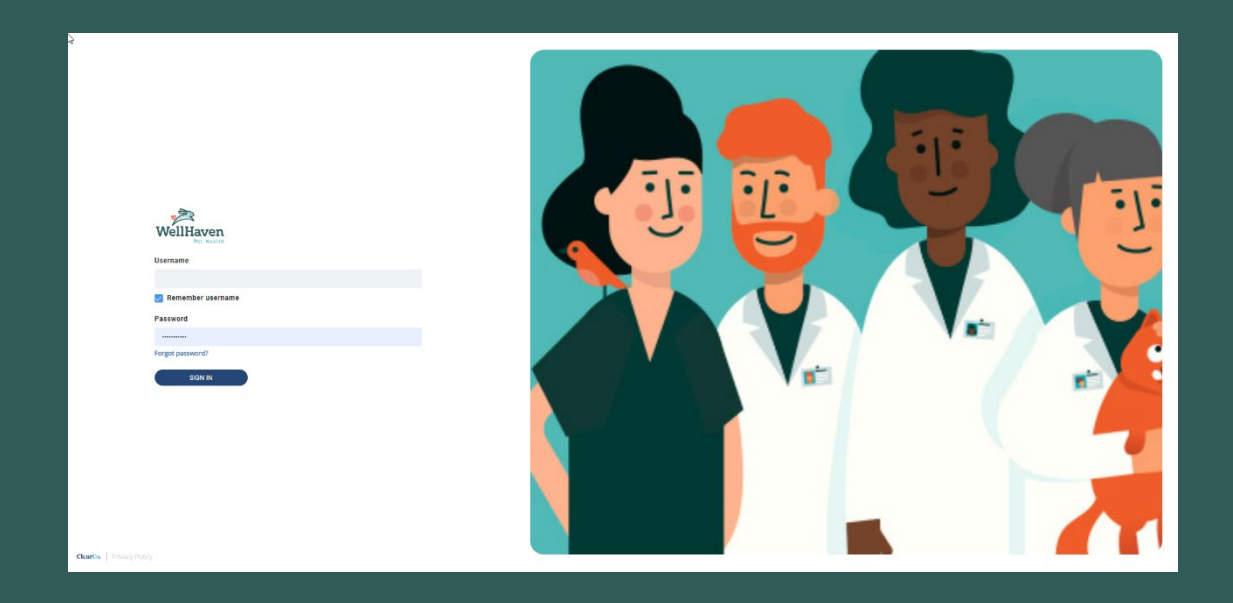

## **Resend or Cancel an Offer – Instruction Guide**

### **Step 1: To resend or cancel an Offer Letter to a Candidate, the first step is to Select Tools and Recruiting**

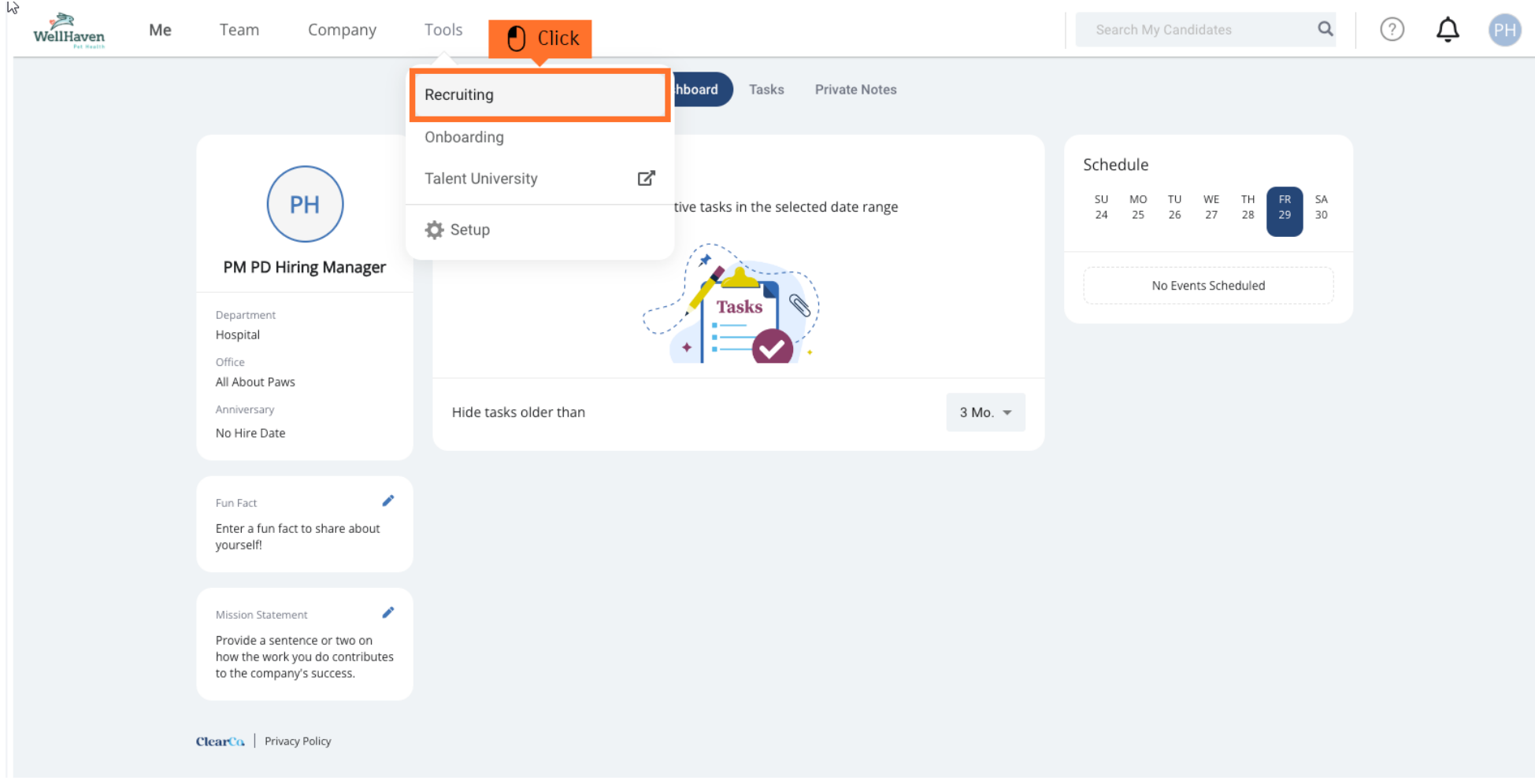

#### **Step 2: Click on the Requisition you are managing**

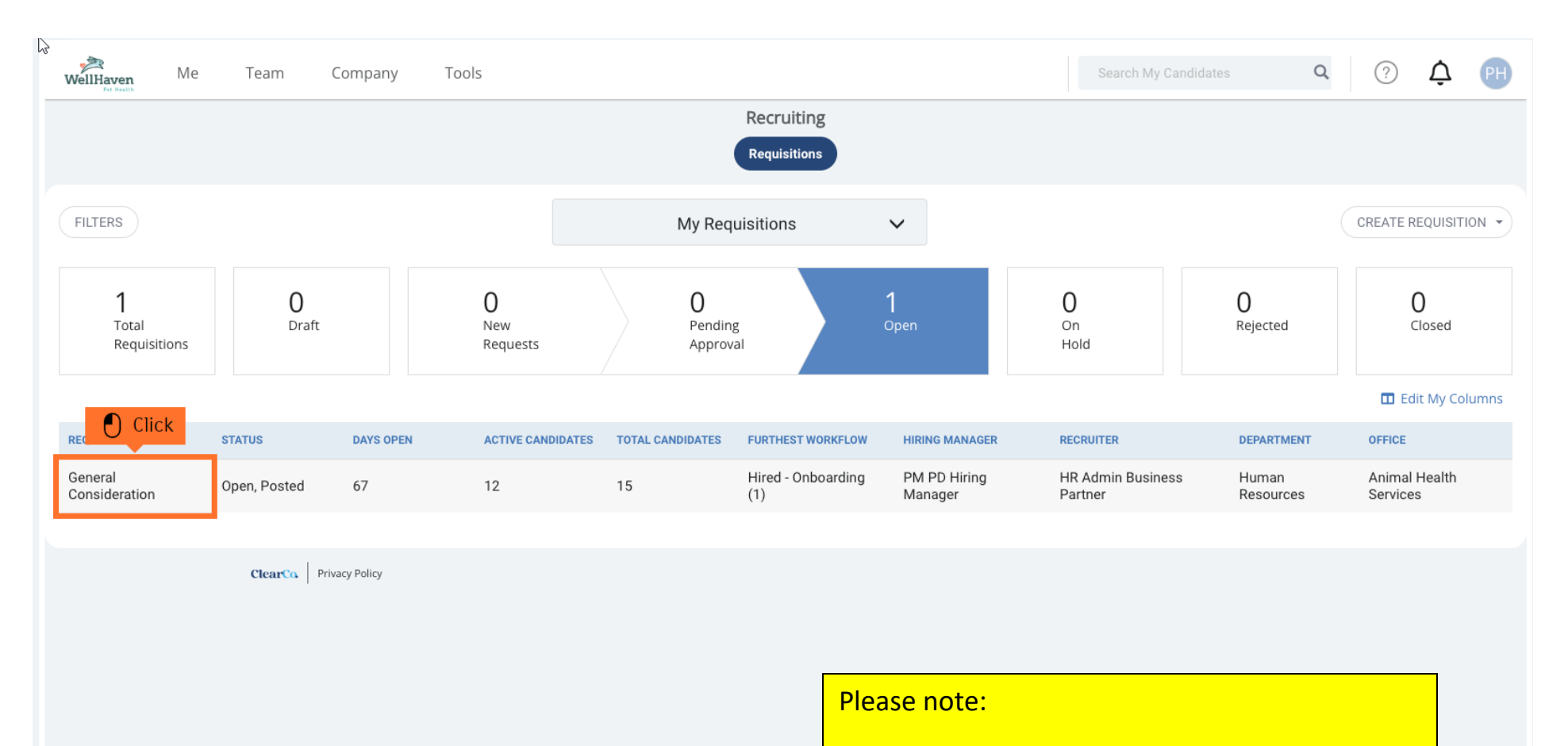

The position you are offering to the candidate must be the same requisition that they are in.

The position title in the offer letter is going to "pull" the information from the requisition.

So, position offered and job requisition MUST match.

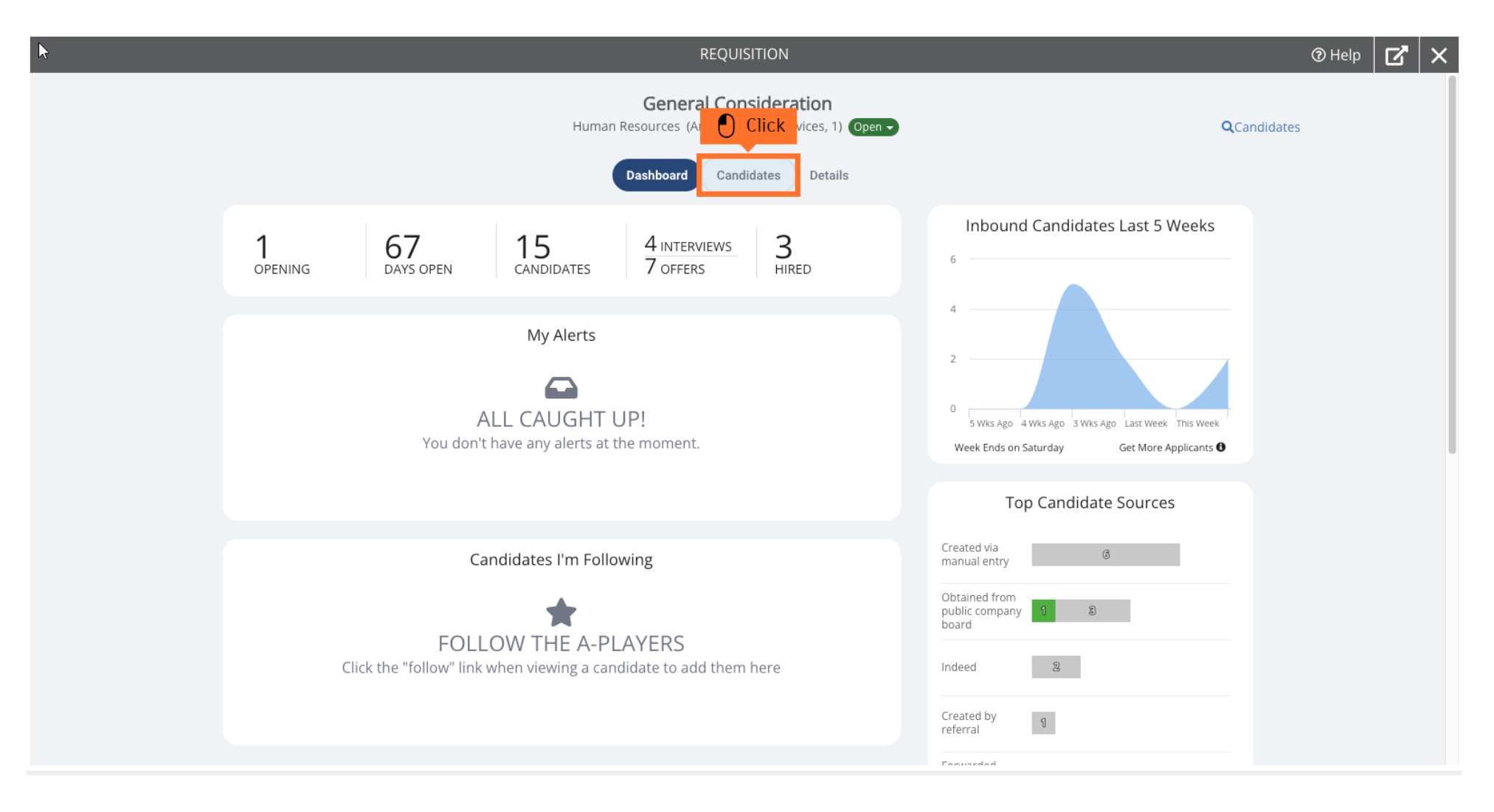

#### **Step 3: To find the candidate you are resending or cancelling an offer, click on Candidates**

#### **Step 4: Toggle to your Candidate List containing the New Hire you are to resend or cancel an offer. Or click the Candidate Search Bar**

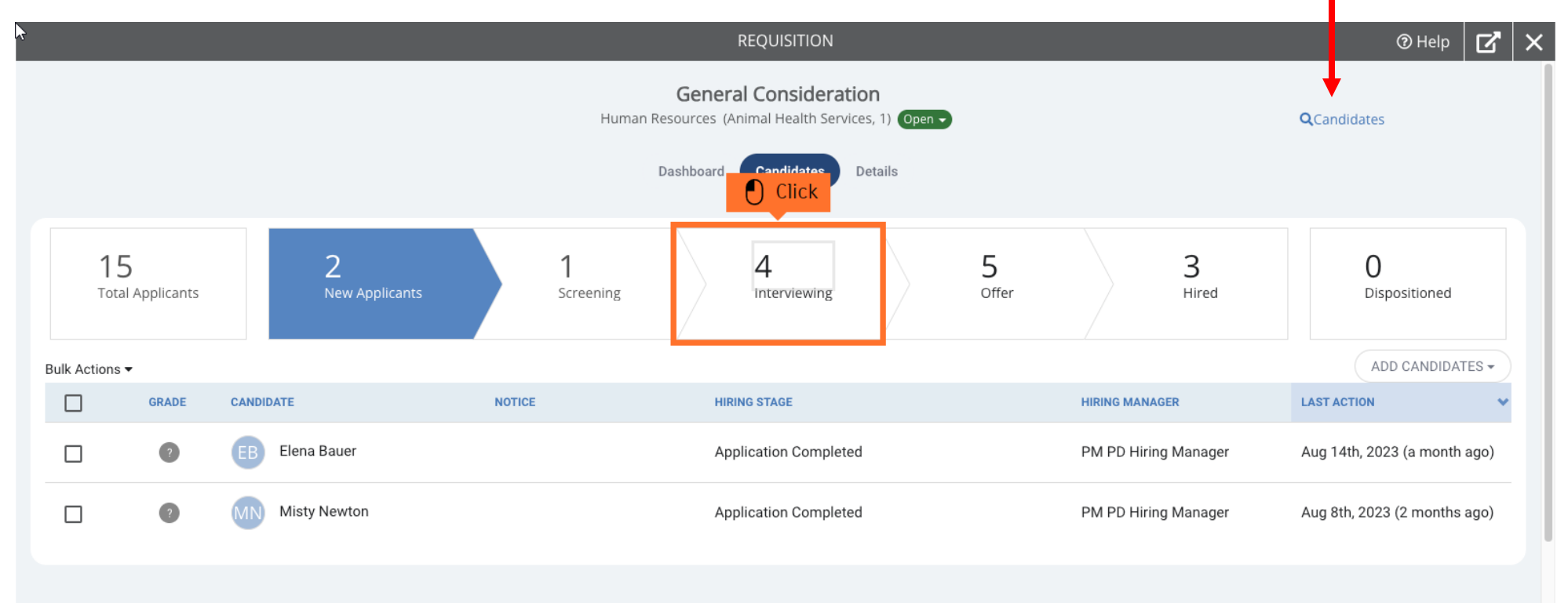

#### **Step 5: Click on your Candidate you are resending or canceling an offer for**

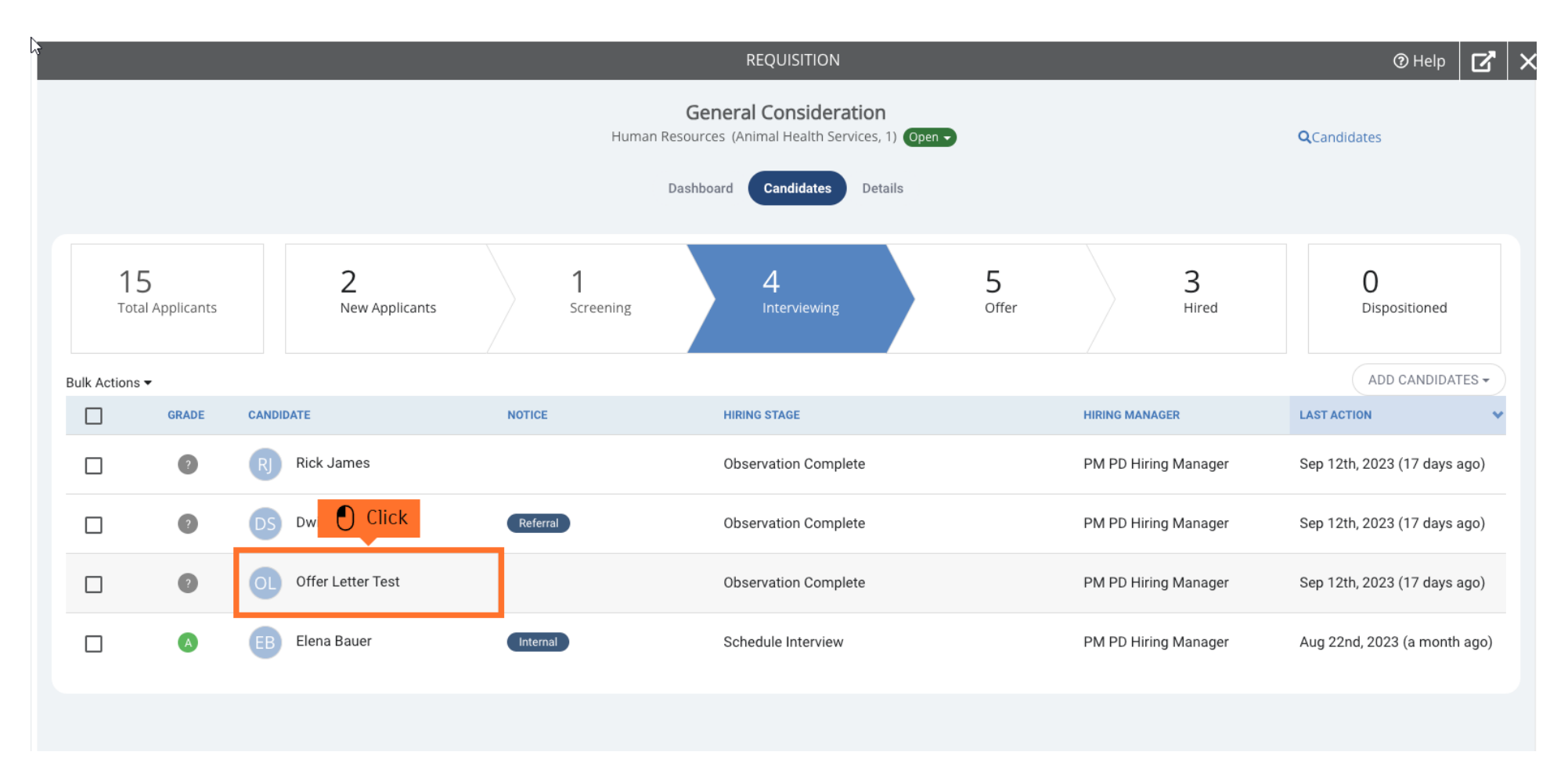

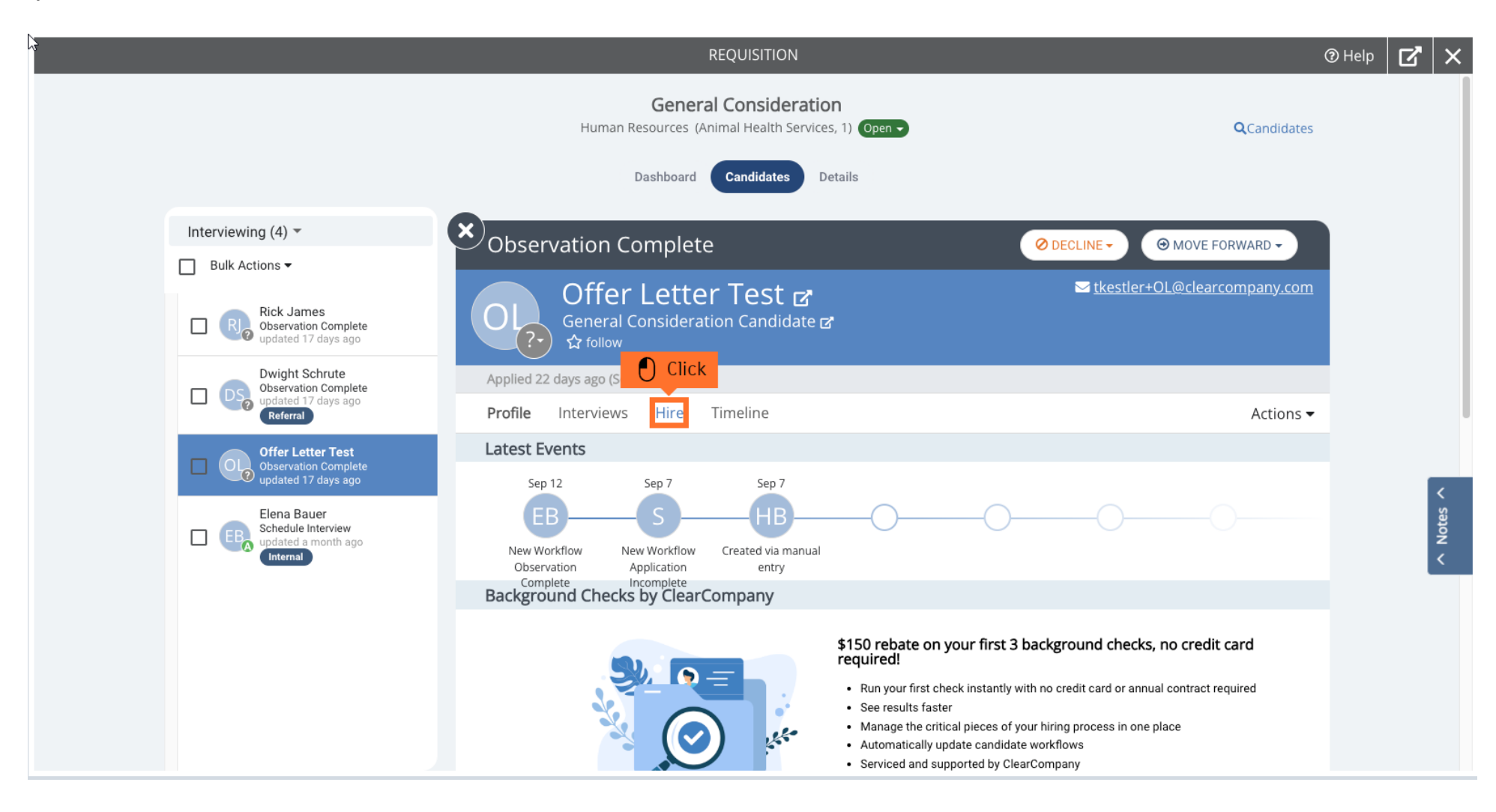

**Step 7: You will need to select the created Offer Letter in the Candidate's profile.**

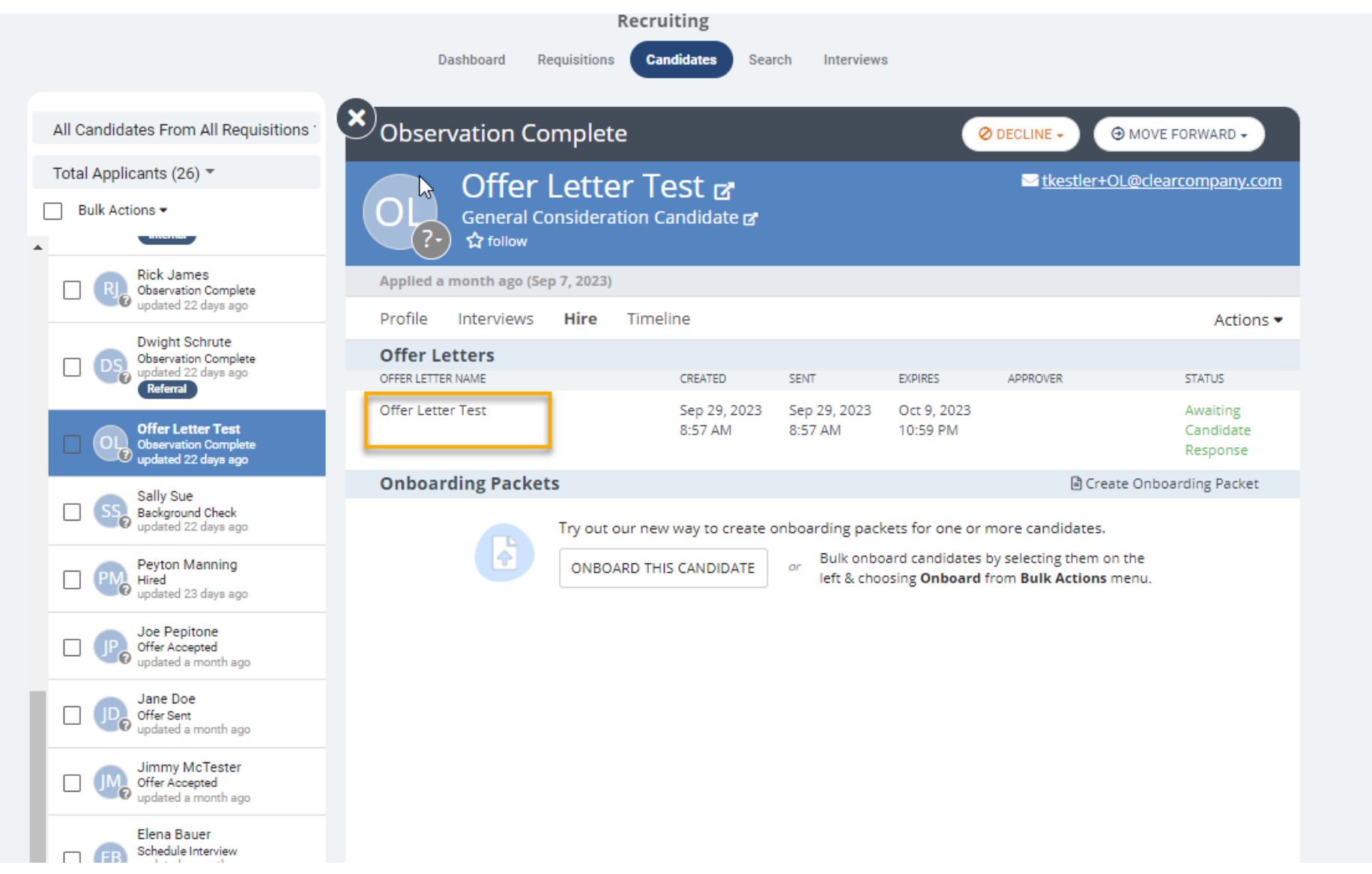

**Step 16: Select Resend Offer Letter or Cancel Offer Letter**

Offer Letter Test & General Consideration Candidate a **☆** follow

La tkestler+OL@clearcompany.com

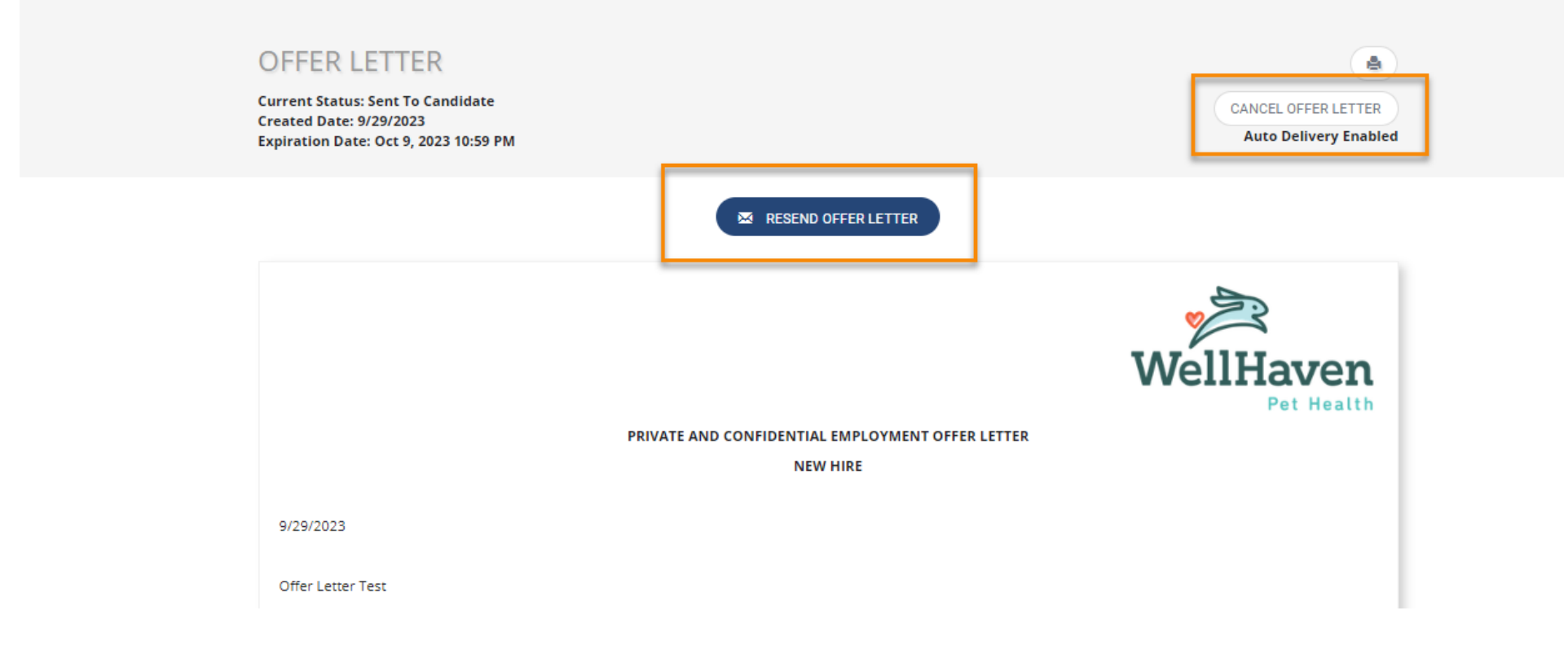